# Dell™ Dual Video USB 3.0 Docking Station

**User Guide** 

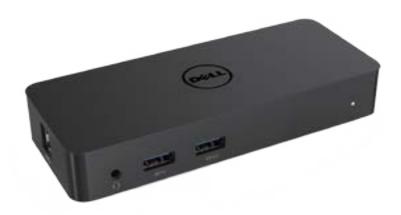

Model: D1000

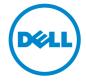

- **NOTE:** A NOTE indicates important information that helps you make better use of your computer.
- CAUTION: A CAUTION indicates potential damage to hardware or loss of data if instructions are not followed.
- MARNING: A WARNING indicates a potential for property damage, personal injury, or death.

#### © 2017 Dell Inc. All rights reserved.

Information in this document is subject to change without notice. Reproduction of these materials in any manner whatsoever without the written permission of Dell Inc. is strictly forbidden.

Trademarks used in this text: Dell and the Dell logo are trademarks of Dell Inc., Intel®, Centrino®, Core™, and Atom™ are either trademarks or registered trademarks of Intel Corporation in the U.S. and other countries; Microsoft®, Windows®, and Windows start button logo are either trademarks or registered trademarks of Microsoft Corporation in the United States and/or other countries; Bluetooth® is a registered trademark owned by Bluetooth SIG, Inc. and is used by Dell under license; Blu-ray Disc™ is a trademark owned by the Blu-ray Disc Association (BDA) and licensed for use on discs and players; Other trademarks and trade names may be used in this document to refer to either the entities claiming the marks and names or their products. Dell Inc. disclaims any proprietary interest in trademarks and trade names other than its own.

#### **Contents**

- a. Dell Docking Station USB 3.0 (D1000)
- b. USB 3.0 I/O cable
- c. Power adapter and power cord

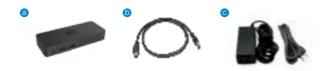

# **Specifications**

## Inputs

- 1 x USB 3.0 (Standard B Type)
- 1 x DC power

### Outputs

- 2 x USB 3.0
- 1 x USB 3.0 Power Share ( 🗓 ) supporting BC 1.2 and 2.1A battery charging.
- 1 x VGA
- 1 x HDMI
- 1 x DisplayPort
- Gigabit Ethernet
- Combo Audio (Headphone/Mic)

# Maximum resolution and refresh rate supported for your display:

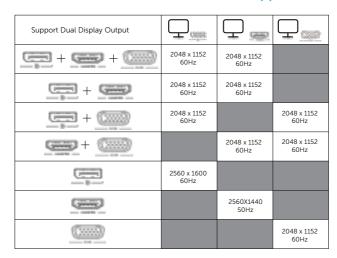

**♦** 3

# **Product Overview**

# Front View

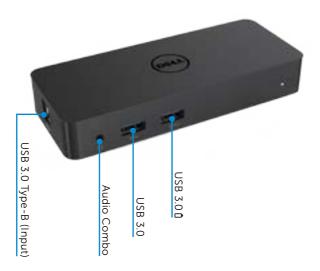

# Back View

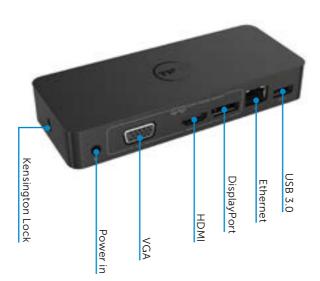

# **Recommended System Requirements**

#### Hardware

Processor: Intel Core i5 or i7 2+GHz / AMD Llano or better

Memory: 4 GB

Video Card: Intel HD 4000, ATI Radeon HD5/6xxx, NVidia GeForce 4xxM or better\*

\*Any Intel Core 2 Quad, i3, i5, i7 or AMD Phenom, Jaguar will also meet the processor specifications.

USB: At least one USB 3.0 port

## **Operating Systems**

Win 7/Win 8/ Win 8.1/Win 10; 32/64bits, Chrome OS R51 onwards

# **Recommended Power adapter**

|  | AC/DC<br>Adapter | Input voltage/<br>frequency/<br>current | 1.Chicony (DPN: 0285K) adapter HA45NM140:<br>100 VAC to 240 VAC/50 Hz to 60 Hz ± 3Hz/ 1.3A(Max.).<br>2.Lite-On (DPN: KXTTW) adapter LA45NM140:<br>100 VAC to 240 VAC/50 Hz to 60 Hz + 3Hz/ 1.3A(Max.). |
|--|------------------|-----------------------------------------|----------------------------------------------------------------------------------------------------|
|  |                  | Output voltage/<br>current              | Output: 19.5VDC/2.31A                                                                                                    |

# **Operating Temperature**

Max. operating temperature is 40 °C

♦ 5

# Windows 7/8/8.1/10 Setup

Note: Setup with network connection.

Connect the dock to your laptop.
It is recommended to download the latest drivers from the DisplayLink support website at www.displaylink.com/support

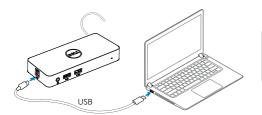

For network/IT administrators, please visit this link for a corporate installation software package. (\*User registration required)

http://www.displaylink.com/corporateinstall/

- 2. Windows will start installing the DisplayLink Driver Automatically.
- 3. Follow the screen instructions until the installation is complete.

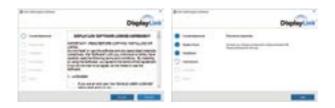

4. Connect your docking station and peripherals to your PC.

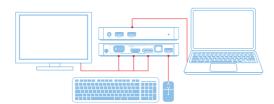

# **Features**

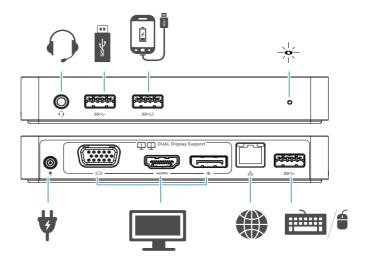

**♦** 7

## DisplayLink Manager Menu

| Menu Option          | Description                                                     |
|----------------------|-----------------------------------------------------------------|
| DisplayLink Manager  | Clicking on this item will show the version of DisplayLink      |
|                      | software installed.                                             |
| Check for Updates    | Windows update checking.                                        |
| DisplayLink Devices  | Connected DisplayLink devices checking.                         |
| Audio Setup          | Opens the Windows Audio Configuration window.                   |
| Video Setup          | Opens the Windows Screen Resolution window.                     |
| Screen Resolution    | Displays a list of available resolutions.                       |
| Screen Rotation      | Rotates the screen in clockwise or counter-clockwise direction. |
| Extend To            | Extends the display to the right or left of the main display.   |
| Extend               | Extends the Windows desktop onto the display.                   |
| Set as Main Monitor  | Sets this screen as the main display.                           |
| Notebook Monitor Off | Switches off the display of the notebook and makes the          |
|                      | DisplayLink display the main display.                           |
| Mirror               | Copies what is on the main display and reproduces it on         |
|                      | this display.                                                   |
| Off                  | Switches off the display.                                       |
| Fit to TV            | Use this function to adjust the size of the windows to fit the  |
|                      | TV screen.                                                      |

# To set the display into extended mode

- 1. Click on the DisplayLink icon.
- 2. Select Extend.

The device is now extended in the direction it was the last time the display was in this mode. For more control, use the Extend To submenu and select one of the options. This puts the device into extend mode, and places it to the Left/Right/Above/Below the main (primary) monitor.

# To set the display into mirror mode

- 1. Click on the DisplayLink icon.
- 2. Select Mirror.

The resolution, colour depth and refresh rate of the primary screen are replicated on the monitor connected to the DisplayLink USB Graphics device.

# Fit to TV configuration

1. To configure Fit to TV, choose the option from the DisplayLink GUI. The following interface appears:

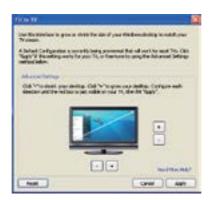

2. You will also see a red border on the DisplayLink screen.

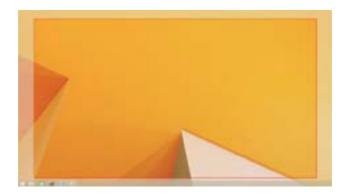

The red border shows the size of the new Windows desktop. Use the "+" and "-" controls on the Fit to TV GUI to change the size of the red border until it fits on the TV screen.

- Note: Finer configuration of the size of the border can be achieved by holding down the CTRL key and clicking the "+" and "-".
- 3. Once the red border is at the edges of the TV screen, click **Apply** to resize the Windows desktop.

9

# FAQs of Dell Dual Video USB 3.0 Docking Station- D1000

| Troubleshooting                            | Suggested Solutions                                            |
|--------------------------------------------|----------------------------------------------------------------|
| There is no video on the monitor           | Check the video connection cables.                             |
| attached to the dock.                      | Unplug from the power, wait 10 seconds, and then reconnect.    |
| The video on the attached monitor          | Check video connection cables.                                 |
| is distorted or corrupted.                 | Check the video resolution under Control Panel Items\          |
|                                            | Display\Change Display Setting.                                |
| The video on the attached monitor          | Change the settings by either:                                 |
| is not displaying in extended mode.        | Configuring under Control Panel Items\Display\                 |
|                                            | Change Display Setting.                                        |
|                                            | • Switch by cycling the "##+P".                                |
| The audio jacks are not functioning.       | Check the settings under Control Panel\All Control Panel       |
|                                            | Items\Sound to make sure the USB Audio device is available     |
|                                            | and set to default. Right click to show all available options. |
| USB ports are not functioning on           | Unplug from the power, wait 10 seconds, and then reconnect.    |
| the docking station.                       | Update to the latest USB 3.0 host controller driver.           |
|                                            |                                                                |
| HDCP content is not able to                | HDCP content support is currently not available.               |
| display on the attached monitor.           |                                                                |
|                                            |                                                                |
| Displaylink Driver is not able to install. | Get the driver by either:                                      |
|                                            | Downloading the latest driver from the Displaylink website or  |
|                                            | Connect to Windows Update with Docking station.                |
|                                            | (by using Wi-Fi or Ethernet port of the laptop).               |
| Laptop failed to boot with dock            | Remove all USB devices connected to the dock; some             |
| connected.                                 | unqualified boot devices may cause lock up at boot screen.     |

| Troubleshooting                    | Suggested Solutions                                           |
|------------------------------------|---------------------------------------------------------------|
| First time Internet access causing | Download the driver from an Internet connected computer       |
| error message                      | and copy the driver over USB flash drive, and run the setup.  |
| las officials and a set on a       | This can occur when entering extend mode with low             |
| Insufficient system resources      | system resources. The PC does not have enough memory          |
| exist to complete the requested    | to start an extend display.                                   |
| service                            | Close down any unused applications. The situation may         |
|                                    | also be improved by rebooting the PC.                         |
| Incompatible Display Driver        | This message will appear if the primary graphics card drivers |
|                                    | installed are not WDDM compatible. Windows 7 onwards is       |
|                                    | not designed to operate without WDDM drivers.                 |
|                                    | Download and install the latest graphics drivers for your     |
|                                    | primary graphics card.                                        |
| Laptop failed to wake up from      | Check the settings under BIOS Items to make sure laptop       |
| Ethernet port                      | supports wake-up-from-Ethernet port function.                 |

## **Power LED Indication**

Normal Working Mode: White Light Platform standby: Amber Light

Power Off: Light Off

# **Regulatory Information**

Dell Dual Video USB 3.0 Docking Station- D1000 complies with the FCC/CE rules and abides by worldwide regulatory compliance, engineering, and environmental affairs.

# **Contacting Dell:**

- 1. Visit www.dell.com/support
- 2. Select your support category
- 3. Select the appropriate service or support link based on your need.

#### Or Visit:

http://www.displaylink.com/support/.

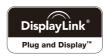

Free Manuals Download Website

http://myh66.com

http://usermanuals.us

http://www.somanuals.com

http://www.4manuals.cc

http://www.manual-lib.com

http://www.404manual.com

http://www.luxmanual.com

http://aubethermostatmanual.com

Golf course search by state

http://golfingnear.com

Email search by domain

http://emailbydomain.com

Auto manuals search

http://auto.somanuals.com

TV manuals search

http://tv.somanuals.com